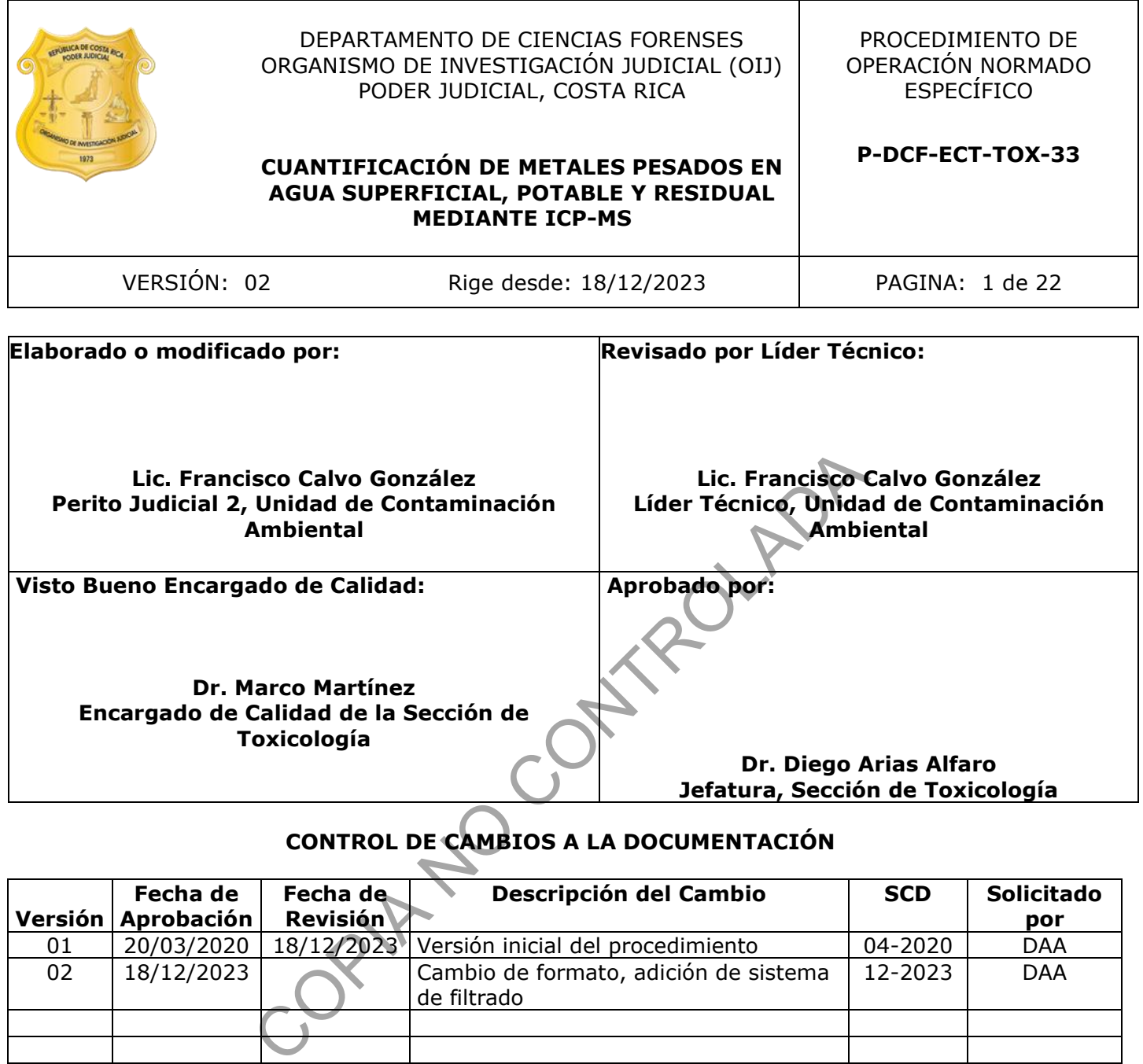

# **CONTROL DE CAMBIOS A LA DOCUMENTACIÓN**

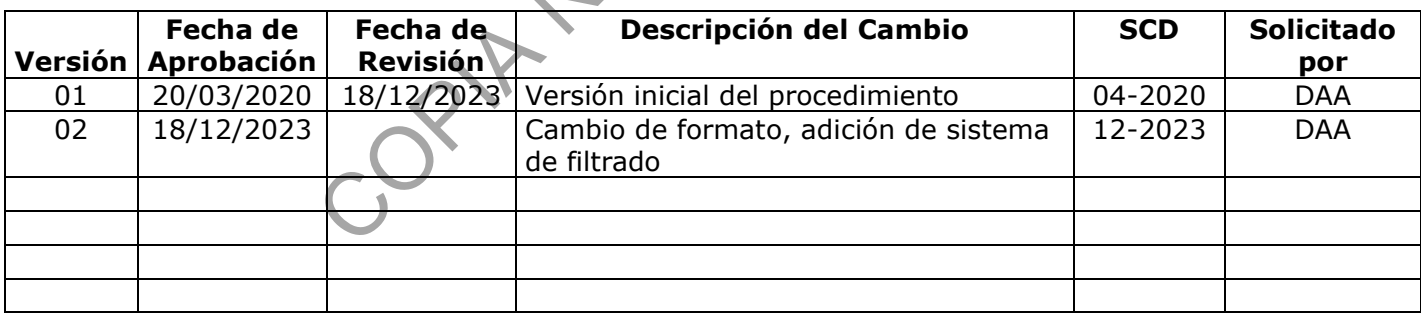

## **ESTE PROCEDIMIENTO ES UN DOCUMENTO CONFIDENCIAL PARA USO INTERNO DEL DEPARTAMENTO DE CIENCIAS FORENSES SE PROHÍBE CUALQUIER REPRODUCCIÓN QUE NO SEA PARA ESTE FIN**

**La versión oficial digital es la que se mantiene en la ubicación que la Unidad de Gestión de Calidad defina. La versión oficial impresa es la que se encuentra en la Unidad de Gestión de Calidad. Cualquier otro documento impreso o digital será considerado como copia no controlada** 

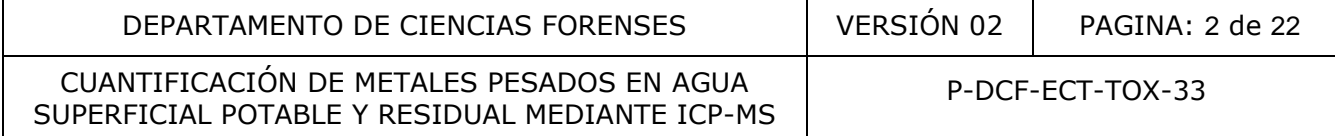

## **1 Objetivo**

El objetivo de este PON es establecer una metodología para el análisis cuantitativo de metales pesados (As, Cd, Cu, Cr, Hg, Se, Ni, Pb, Zn, Ba, Ag y Sn) que se encuentren disueltos en agua superficial, potable o residual.

## **2 Alcance**

Este procedimiento se emplea para la cuantificación de As, Cd, Cu, Cr, Hg, Se, Ni, Pb, Zn, Ba, Ag y Sn disueltos en muestras de agua potable, agua residual o agua superficial, por medio de la técnica de ICP-MS, esto con el fin de realizar el análisis solicitado por las diferentes Autoridades Judiciales, para determinar el cumplimiento o incumplimiento del Reglamento de Vertido y Reuso de Aguas Residuales (Decreto Ejecutivo Nº 33601-MINAE-S), del Reglamento de Calidad de Cuerpos de Agua (Decreto Ejecutivo Nº33903-MINAE-S), así como de la Ley de Aguas (Ley Nº 276) y demás legislación aplicable.

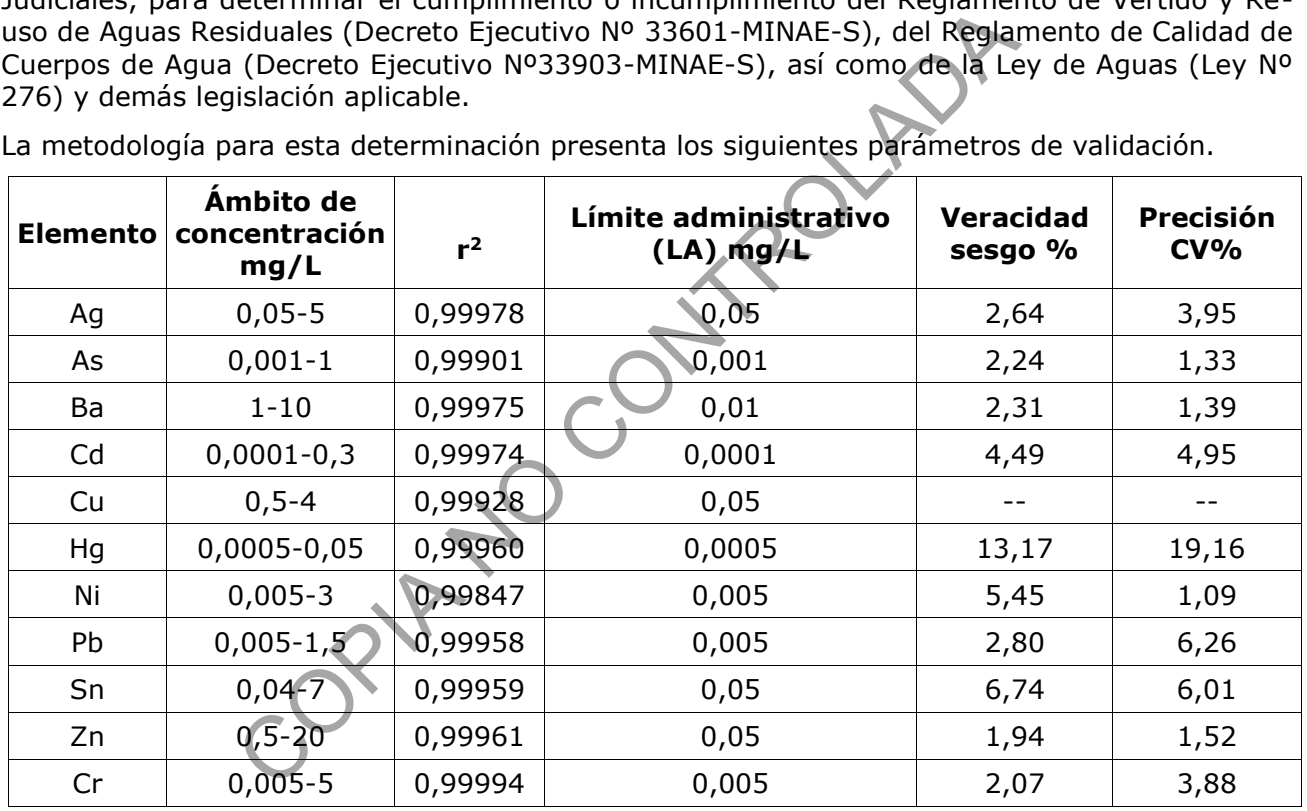

La metodología para esta determinación presenta los siguientes parámetros de validación.

Al tratarse del análisis de metales disueltos, la muestra debe ser recolectada en recipientes de polipropileno o semejantes, previamente lavados con ácido nítrico al 20% (ver anexo 4), luego de ser recolectada la muestra, esta debe mantenerse en refrigeración (0-10 °C), hasta que llega al laboratorio donde es filtrada y acidificada con ácido nítrico suprapuro. Posterior al proceso de preparación (filtración y acidificación) la muestra se puede almacenar hasta un máximo de 6 meses en refrigeración (0-10 °C), con la excepción del mercurio, el cual el tiempo recomendado de almacenamiento es de 5 semanas.

Si la muestra posee una alta concentración de sólidos suspendidos y sedimentados, se debe centrifugar en recipientes de polipropileno lavados con ácido nítrico o semejante y posteriormente se sigue el procedimiento de preparación de muestra.

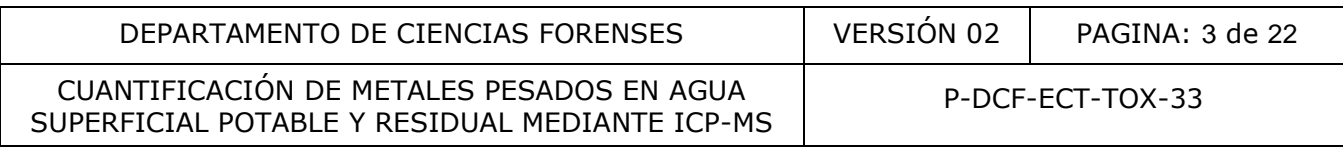

En la validación del método no se evaluó la veracidad y la precisión para el analito "cobre" ya que no se contaba con CRM.

Con base al alcance del método y la legislación nacional el análisis de metales se divide en dos grupos, el correspondiente a la matriz de aguas residuales con la característica de ser una matriz más compleja y con niveles de concentración elevados (mg/L), y el segundo grupo se refiere a matrices de agua potable y superficial las cuales pueden presentar baja turbiedad, así como baja concentración de sólidos suspendidos y sedimentados, con concentraciones en el ámbito de  $\mu$ g/L del analito.

#### **3 Referencias**

- **3.1**APHA, AWWA, WEF. Standard Methods for the Examination of Water and Wastewater. 22<sup>ND</sup> edition, Estados Unidos, 2012.
- **3.2**Manual de Recolección de Indicios, Organismo de Investigación Judicial, 2<sup>da</sup> Edición, Departamento de Artes Gráficas, Poder Judicial, Heredia, Costa Rica, 2015. WEF. Standard Methods for the Examination of Water and<br>
os Unidos, 2012.<br>
lecolección de Indicios, Organismo de Investigación Juc<br>
de Artes Gráficas, Poder Judicial, Heredia, Costa Rica, 2019<br>
lorkstation, Guía del Usuario
- **3.3**MassHunter Workstation, Guía del Usuario, Agilent ICP-MS 7800/7900.
- **3.4**Informe de validación 001-TOX-VAL-INC-2019
- **3.5**Reglamento de Vertido y Reuso de Aguas Residuales N.º 33601
- **3.6**Reglamento para la Calidad del Agua Potable N.º 38924-S
- **3.7**Reglamento para la Evaluación y Clasificación de la Calidad de Cuerpos de Agua Superficial N.º 339003-MINAE-S

## **4 Equipos y Materiales:**

Bomba de vacío KNF Lab Laboport o similar

Botellas de polietileno de alta densidad de 500 mL con tapas de rosca, nuevas y acondicionadas en baños de ácido nítrico.

Filtros de acetato o nitrato de celulosa de 0,45 μm de poro y de 47 mm de diámetro, nuevos.

Formulario "Cuantificación y estimación de la incertidumbre (reporte de muestra metales)"

Gradillas.

Guantes desechables de nitrilo.

Hoja de cálculo "Estimación de la probabilidad que un valor se encuentre por debajo o por encima de un límite de tolerancia", versión actualizada, elaborada por el Dr. Marco Antonio Martínez Esquivel.

Hoja de cálculo "Machote curva de calibración metales en agua.", versión actualizada, elaborada por el Dr. Marco Antonio Martínez Esquivel.

P-DCF-GCG-JEF-001-R3, Versión 01 ICP/MS, Plasma de acople inductivo con detector de espectrometría de masas Agilent 7900, con sistema (UHMI) Ultra high Matrix Introduction, con sistema de bajo flujo y peltier de enfriamiento de muestra (ISIS 3), con nebulizador concéntrico micromist, además cuenta con sistema de escudo de antorcha, conos muestreador y skimmer de niquel, y sistema off axis ion lens, con sistema de reacción octapolo y cuadrupolo hiperbólico con detector octogonal, equipado con Automuestreador SPS4 Agilent Technologies o similar, computadora equipada con el programa

Emitido y Aprobado por Unidad de Gestión de Calidad

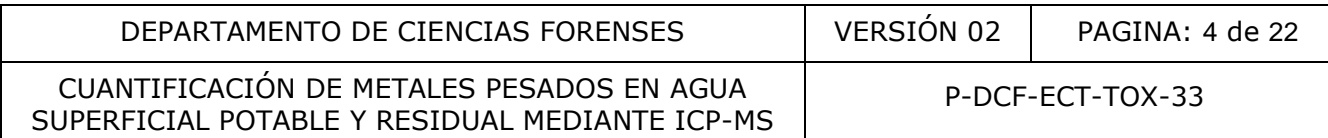

MassHunter 4.3 Workstation software G7201C version C0103 Build 505.2 o superior, Intercambiador de calor G1879B Agilent Technologies.

Medidor de temperatura 0-50° C ( $\pm$ 1°C).

Micropipeta Eppendorf de volumen ajustable, con capacidad de 10 μL a 100 μL.

Micropipetas Eppendorf de volumen ajustable, con capacidad de 0,5 μL a 10 μL.

Micropipetas Eppendorf de volumen ajustable, con capacidad de 1 mL a 10 mL.

Micropipetas Eppendorf de volumen ajustable, con capacidad de 100 μL a 1000 μL.

Puntas de 0,5 μL a 10 μL para micropipeta, nuevas, descartables.

Puntas de 1 mL a 10 mL para micropipeta, nuevas, descartables, lavadas previamente según anexo 4

Puntas de 10 μL a 100 μL para micropipeta, nuevas, descartables.

Puntas de 100 μL a 1000 μL para micropipeta, nuevas, descartables.

Sistema de filtración Enviromental Express filterMate SC0409, con Tubo de digestión certificado PVDF/PTFE de 50 mL y filtro de 0.45 µm

Sistema de filtración al vacío, previamente lavado según anexo 4

Tubos de polietileno o de polipropileno de 15 mL con tapa plástica de rosca, nuevos y acondicionados en baños de ácido nítrico (anexo 4)

## **5 Reactivos y Materiales de Referencia**

Ácido nítrico concentrado (65%) calidad para análisis de trazas de metales.

Agua desionizada de alta resistividad tipo Milli-Q (18MΩ·cm)

Argón calidad UAP (99,9999%).

Disolución de ácido nítrico al 2%, 5% y al 20% en volumen (Ver Anexo 2) Helio calidad UAP (99,9999%).

ICP-MS internal standart mix 100 ug/mL, Bi, Ge, In, Li6, Lu, Rh, Sc, Tb, marca Agilent número de parte 5188-6525. a 10 lili para micropipeta, nuevas, descartables, lavadas p<br>
a 100 µL para micropipeta, nuevas, descartables.<br>
a 1000 µL para micropipeta, nuevas, descartables.<br>
ión Enviromental Express filterMate SC0409 con Tubo de d<br>
mL

Disolución de arsénico (CRM) de concentración entre 1000 mg/L - 1 mg/L en ácido diluido.

Disolución de bario (CRM) de concentración entre 1000 mg/L - 1 mg/L en ácido diluido.

Disolución de cadmio (CRM) de concentración entre 1000 mg/L - 1 mg/L en ácido diluido.

Disolución de cobre (CRM) de concentración entre 1000 mg/L - 1 mg/L en ácido diluido.

Disolución de cromo (CRM) de concentración entre 1000 mg/L - 1 mg/L en ácido diluido

Disolución de estaño (CRM) de concentración entre 1000 mg/L - 1 mg/L en ácido diluido.

Disolución de mercurio (CRM) de concentración entre 1000 mg/L - 1 mg/L en ácido diluido.

Disolución de niquel (CRM) de concentración entre 1000 mg/L - 1 mg/L en ácido diluido.

Disolución de oro (CRM) de concentración entre 1000 mg/L - 1 mg/L en ácido diluido.

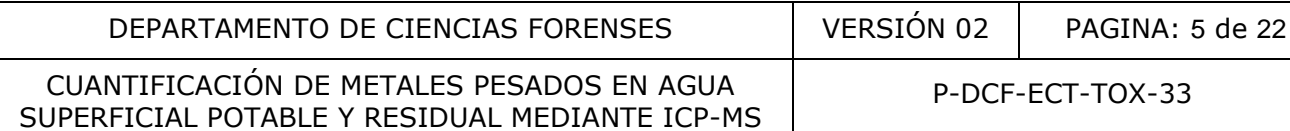

Disolución de plata (CRM) de concentración entre 1000 mg/L - 1 mg/L en ácido diluido. Disolución de plomo (CRM) de concentración entre 1000 mg/L - 1 mg/L en ácido diluido. Disolución de selenio (CRM) de concentración entre 1000 mg/L - 1 mg/L en ácido diluido. Disolución de zinc (CRM) de concentración entre 1000 mg/L - 1 mg/L en ácido diluido. PA factor, 7500 serie PA Tuning 1 y 2 marca Agilent, número de parte 5188-6524 Tuning solution para ICP-MS 1 ug/L Ce, Co, Li, Mg, Tl, Y, marca Agilent número de parte 5185- 5959

## **6 Condiciones Ambientales**

Las etapas de apertura y preparación de muestras deben realizarse en áreas de trabajo que se han limpiado previamente con ácido Nítrico al 2%, secando el área con papel toalla desechable. El laboratorio debe estar libre de suciedad, ya que el análisis de trazas puede verse influenciado por muchas condiciones en el ambiente, como polvo por ejemplo, que puede aportar concentraciones de algunos metales.

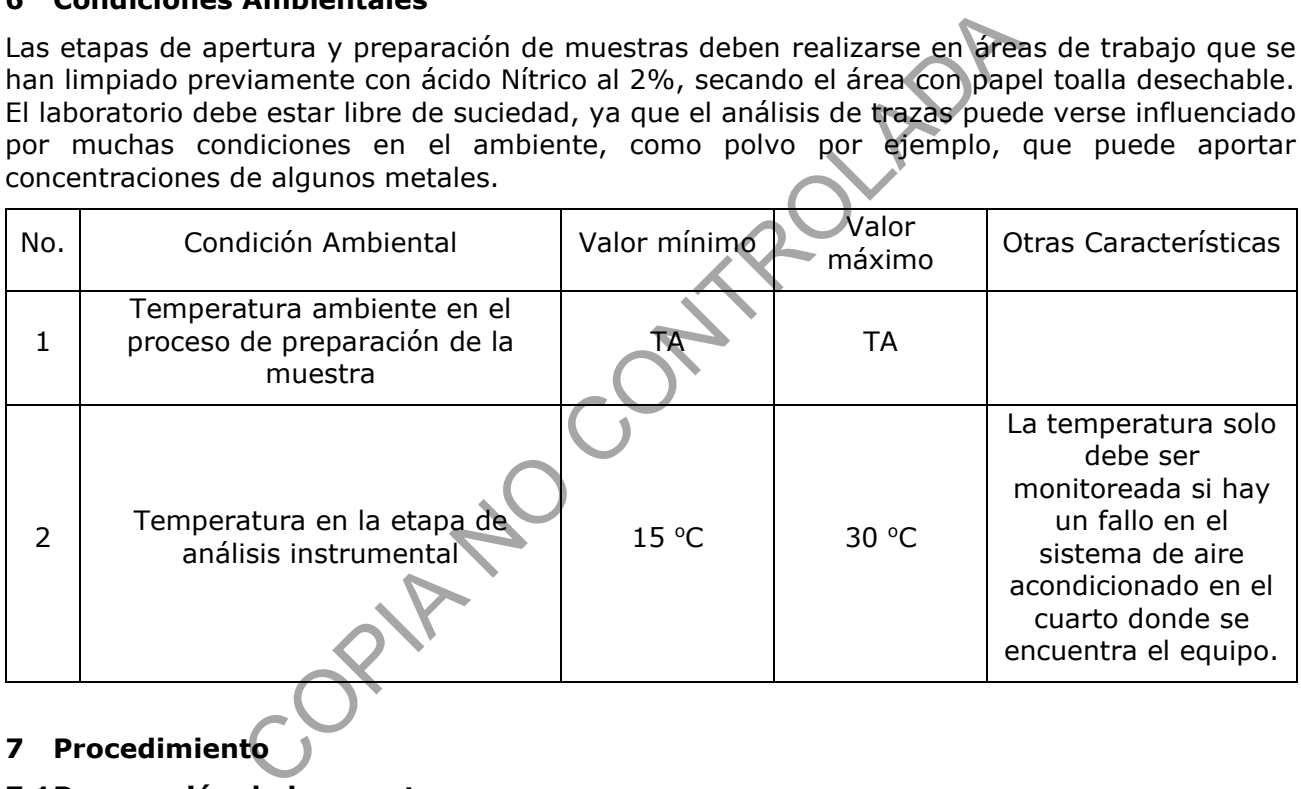

## **7 Procedimiento**

## **7.1Preparación de la muestra.**

- **7.1.1** Filtre al vacío la muestra, en un máximo de 72 horas de haber sido recolectada, esto mediante un filtro de 0,45 µm de diámetro de poro. El filtro debe ser preacondicionado empleando 10 mL de HNO<sub>3</sub> al 2% y posteriormente con 50 mL de agua tipo I. Filtre la totalidad de la muestra utilizando el sistema de filtración al vacío tratado previamente (anexo 4) y el filtro correspondiente.
- **7.1.2** Si presenta una muestra altamente turbia proceda a centrifugar para reducir la saturación del filtro, para esta operación utilice tubos para centrífuga de 15 0 50 mL de polietileno o de polipropileno con tapa plástica de rosca, nuevos y acondicionados en baños de ácido nítrico (anexo 4)

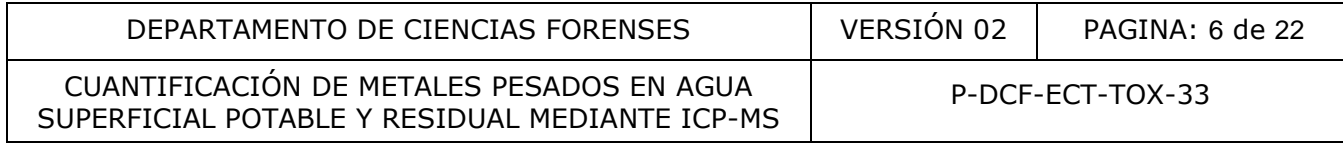

- **7.1.3** Adicione 2 mL de ácido nítrico 65% calidad para análisis de trazas a la totalidad de la muestra recibida y filtrada, almacene en botella de polietileno de alta densidad de 500 mL con tapas de rosca acondicionadas en baños de ácido nítrico (anexo 4)
- **7.1.4** Si se cuenta con el sistema de filtrado Enviromental Express, iniciar el proceso de análisis a partir de este punto.
- **7.1.5** Vierta aproximadamente 48 mL de la muestra recolectada en el tubo de digestión.
- **7.1.6** Coloque el filtro y proceda a filtrar la muestra generando una presión positiva moviendo el filtro hacia la base del tubo.
- **7.1.7** Adicione 1 mL de ácido nítrico 65% calidad para análisis de trazas, tape y agite.

**Nota 1.** La etapa de apertura y preparación de muestras deben realizarse en áreas de trabajo que se han limpiado previamente con ácido nítrico al 2%, secando el área con papel toalla desechable. Ver preparación del ácido nítrico en sus diversas concentraciones en el Anexo 2.

#### **7.2Preparación de la curva de calibración a partir de CRM de cada metal**

- **7.2.1** Para preparar los patrones de la curva de calibración para cada metal se debe realizar los cálculos respectivos (Ver Anexo 1), ya que esto depende de la concentración del CRM, el ámbito de trabajo depende del origen de la muestra, ya sea agua potable, superficial o residual, en los cuadros siguientes se detalla la concentración de las disoluciones intermedias de cada metal así como la concentración de cada patrón para la curva de calibración. Estas disoluciones se preparan en tubos de polietileno o de polipropileno de 15 mL con tapa plástica de rosca lavados previamente con ácido nítrico (anexo 4) de la misma forma las puntas de las micropipetas de 1-10 mL. no e apetura y preparadon de muestras decentrealizarse de la curva de calibración de fáreo reparación del ácido nítrico en sus diversas concentraciones<br>de la curva de calibración a partir de CRM de cada meantar los partes
- **7.2.2** El volumen final tanto de la disolución intermedia y de los patrones es de 10 mL, se deben preparar con ácido Nítrico al 2%.
- **7.2.3** Tanto las disoluciones intermedias como los patrones se deben preparar y almacenar en tubos de polietileno o de polipropileno de 15 mL con tapa plástica de rosca.

Metal | Concentración mg/L Ni 1 Pb | 1 Cd 1  $\overline{AB}$  1 Zn 100  $Hq$  1 Cr 10 Cu 100 Se a set a set a set a set a set a set a set a set a set a set a set a set a set a set a set a set a set a set <br>Set a set a set a set a set a set a set a set a set a set a set a set a set a set a set a set a set a set a se

Cuadro 1. Concentración de las disoluciones intermedias para agua potable o superficial

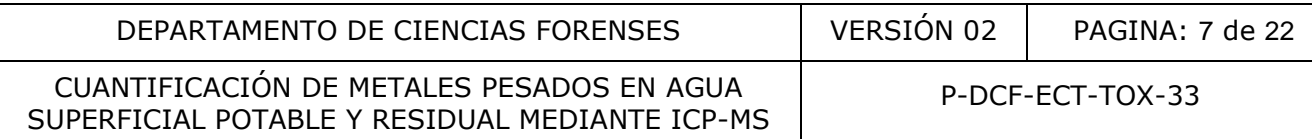

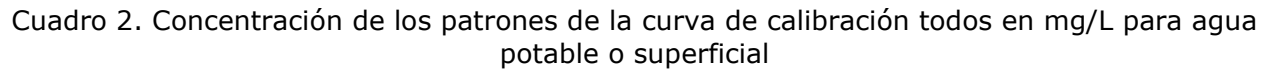

| Metal                                                                      | Nivel 1      | Nivel 2        |  | Nivel 3      | Nivel 4 | Nivel 5        |  |  |  |  |
|----------------------------------------------------------------------------|--------------|----------------|--|--------------|---------|----------------|--|--|--|--|
| Ni                                                                         | 0,005        | 0,02           |  | 0,03         | 0,04    | 0,05           |  |  |  |  |
| Pb                                                                         | 0,005        | 0,02           |  | 0,03         | 0,04    | 0,05           |  |  |  |  |
| Cd                                                                         | 0,0001       | 0,0026         |  | 0,0051       | 0,0075  | 0,01           |  |  |  |  |
| As                                                                         | 0,001        | 0,01           |  | 0,02         | 0,03    | 0,04           |  |  |  |  |
| Zn                                                                         | 0, 5         | 1,88           |  | 3,25         | 4,63    | 6              |  |  |  |  |
| Hg                                                                         | 0,0005       | 0,0029         |  | 0,0053       | 0,0076  | 0,01           |  |  |  |  |
| Cr                                                                         | 0,005        | 0,03           |  | 0,05         | 0,08    | 0,1            |  |  |  |  |
| Cu                                                                         | 0, 5         | 1,38           |  | 2,25         | 3,13    | $\overline{4}$ |  |  |  |  |
| Se                                                                         | 0,001        | 0,01           |  | 0,02         | 0,03    | 0,04           |  |  |  |  |
| Ag                                                                         | 0,05         | 0,29           |  | 0,53         | 0,76    | $\mathbf{1}$   |  |  |  |  |
| Sn                                                                         | 0,04         | 0,28           |  | 0,52         | 0,76    | $\mathbf{1}$   |  |  |  |  |
| Ba                                                                         | $\mathbf{1}$ | $\overline{2}$ |  | 3            | 4       | 5              |  |  |  |  |
| Cuadro 3. Concentración de las disoluciones intermedias para agua residual |              |                |  |              |         |                |  |  |  |  |
| Metal<br>Concentración mg/L                                                |              |                |  |              |         |                |  |  |  |  |
| Pb-                                                                        |              |                |  | $\mathbf{1}$ |         |                |  |  |  |  |
| Cd                                                                         |              |                |  | 10           |         |                |  |  |  |  |
| Hg                                                                         |              |                |  | $\mathbf{1}$ |         |                |  |  |  |  |
| Se                                                                         |              |                |  | $10\,$       |         |                |  |  |  |  |
|                                                                            |              |                |  |              |         |                |  |  |  |  |

Cuadro 3. Concentración de las disoluciones intermedias para agua residual

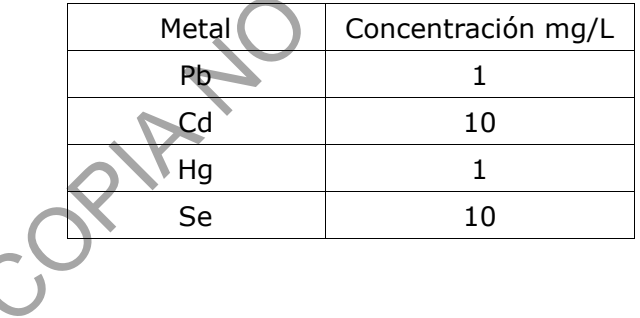

Cuadro 4. Concentración de los patrones de la curva de calibración todos en mg/L para agua residual

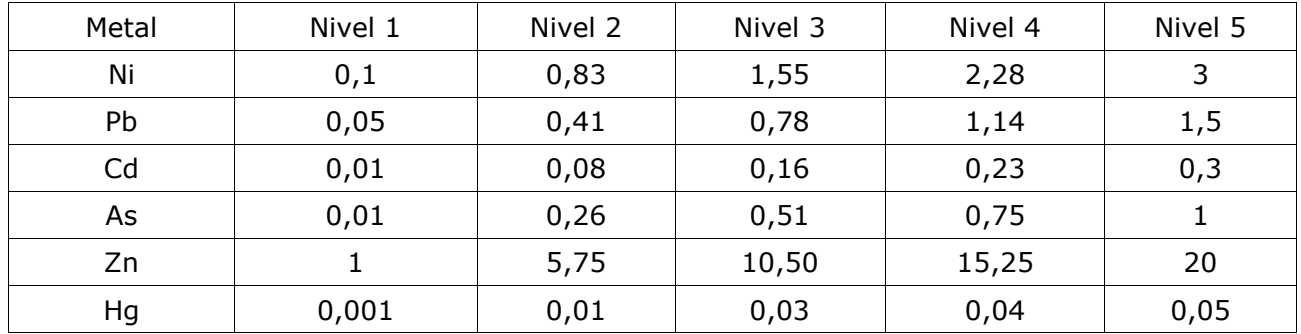

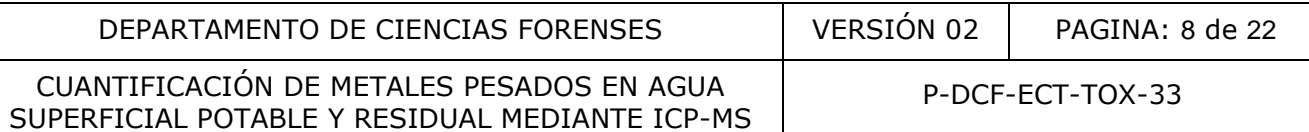

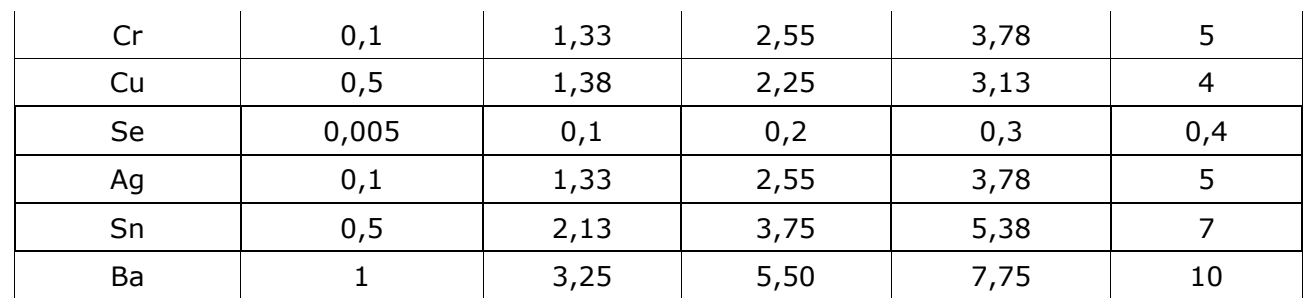

#### **7.3Preparación del ICP-MS**

- **7.3.1** Encienda la computadora y presione el botón de encendido del ICP-MS el cual se encuentra en la parte inferior media del instrumento.
- **7.3.2** Encienda el automuestreador, esto por medio del botón de encendido que se encuentra en la parte superior izquierda del equipo.
- **7.3.3** Revise que el recipiente de desechos no se encuentre lleno.
- **7.3.4** Revise que el recipiente de lavado del automuestreador contenga al menos 100 mL de ácido nítrico al 5%, si se encuentra vacío realice la preparación del mismo. (anexo 2)
- **7.3.5** Revise el cilindro de helio el cual se ubica a un costado de la balanza analítica en el cuarto instrumental anexo y el de argón el cual se encuentra en la caseta de gases en las afueras del edificio contiguo a la bodega de reactivos. En el caso del argón se deben colocar tres cilindros en línea cuando se requiera el cambio, para esto existe una prevista especifica para estos tres cilindros, ubicados a la izquierda de la bodega, se debe mantener una presión de salida de 90 psi, se debe revisar que tanto el argón como el helio posean una presión mayor a 500 psi y si se encuentra por debajo de esta presión proceda a cambiarlo. la computadora y presione el botón de encendido del 1<br>en la parte inferior media del instrumento.<br>el automuestreador, esto por medio del botón de encendido<br>e superior izquierda del equipo.<br>e el recipiente de desechos no se
- **7.3.6** Revise los filtros de gases que estos no hayan virado, los filtros se encuentran en la pared de la parte trasera del automuestreador.
- **7.3.7** Coloque las mangueras en la bomba peristáltica a como se muestra en la figura 1, de izquierda a derecha, se coloca primero la manguera de la muestra la cual proviene del automuestreador, luego la manguera del ISTD y de último la manguera que va al depósito de desecho.

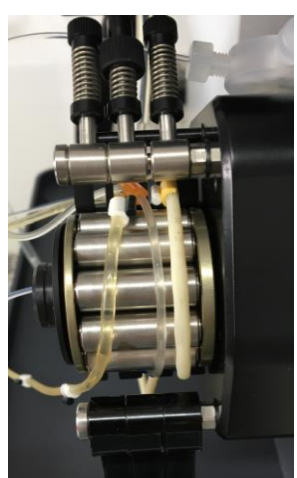

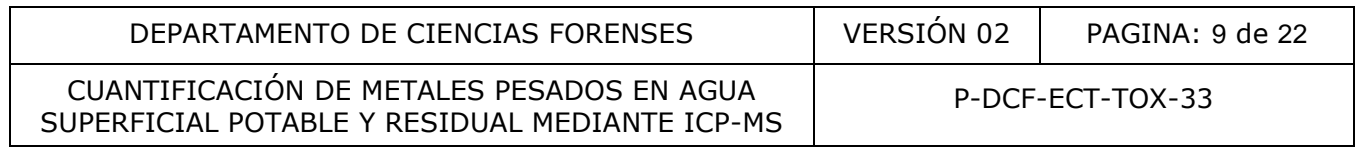

**Figura 1** Posición de las mangueras en la bomba peristáltica

**7.3.8** Coloque en la posición #1 para las botellas de 250 mL del automuestreador la botella de polietileno o de polipropileno con la disolución de "Tuning", en la posición #2 coloque una botella de polietileno o de polipropileno con ácido nítrico al 5% con oro (Ver Anexo 3) en una concentración de 0,05 mg/L y en la posición #3 Coloque una botella de polietileno o de polipropileno con la disolución de "PA factor".

**Nota 2**. Para el correcto funcionamiento del ICP-MS se debe contar con varias disoluciones como lo es la disolución de tuning, la cual se encuentra en una concentración de 1 ppb, además se debe contar con la disolución de PA factor la cual se debe encontrar en una concentración de 100 ppb y la disolución de ISTD en una concentración de 400 ppb, se debe trabajar con materiales de plástico y con agua tipo I para ICP-MS. (ver Anexo 3)

## **7.4Encendido y uso del ICP-MS**

- **7.4.1** Ingrese al software de control del equipo "MASSHUNTER" con el acceso directo en el escritorio de la computadora.
- **7.4.2** En la figura 2 se observa la pantalla principal del software, con sus respectivas pantallas relacionas con cada parte del equipo

|                                                                                                    | ppo y la disolución de 13TD en una concentración de 400 ppo, se debe trabajar con materiales.<br>de plástico y con agua tipo I para ICP-MS. (ver Anexo 3)                                                                                                    |                       |      |                                         |                                          |           |         |  |  |  |
|----------------------------------------------------------------------------------------------------|----------------------------------------------------------------------------------------------------|-----------------------|------|-----------------------------------------|------------------------------------------|-----------|---------|--|--|--|
|                                                                                                    | 7.4Encendido y uso del ICP-MS                                                                                                    |                       |      |                                         |                                          |           |         |  |  |  |
|                                                                                                    | 7.4.1 Ingrese al software de control del equipo "MASSHUNTER" con el acceso directo en el<br>escritorio de la computadora.                                                                                                    |                       |      |                                         |                                          |           |         |  |  |  |
| <b>7.4.2</b> En la figura 2 se observa la pantalla principal del software, con sus respectivas pantallas<br>relacionas con cada parte del equipo |                                                                                                    |                       |      |                                         |                                          |           |         |  |  |  |
| Cnline ICP-MS MassHunter                                                                                                    |                                                                                                    |                       |      |                                         |                                          |           |         |  |  |  |
|                                                                                                    | Instrument Hardware Startup Batch Queue Tools                                                                                                    |                       |      |                                         |                                          |           |         |  |  |  |
|                                                                                                    |                                                                                                    |                       | Help |                                         |                                          |           |         |  |  |  |
|                                                                                                    |                                                                                                    |                       |      |                                         |                                          |           |         |  |  |  |
|                                                                                                    | 2/19/2020 9:52:39 AM 3004, Power cycling was detected                                                                                                    |                       |      |                                         |                                          |           |         |  |  |  |
|                                                                                                    | IF/BK Press 8.89E+6 Pa<br><b>Analyzer Press</b><br>$S \cap T$ Denna (1)                                                                                                    | 20.7 °C<br>$n \mid W$ | 0W   |                                         |                                          |           |         |  |  |  |
|                                                                                                    |                                                                                                    |                       |      |                                         |                                          |           |         |  |  |  |
|                                                                                                    |                                                                                                    |                       |      |                                         | <b><i><u><b>I</b>OWNERSHEEPS</u></i></b> |           |         |  |  |  |
|                                                                                                    | Autosampler(ALS)<br>Mainframe                                                                                                    |                       |      |                                         | Collision/                               | Quadrupol | Detecto |  |  |  |
|                                                                                                    | Auto Sampler - C Nebulizer Pump Speed -                                                                                                    |                       |      |                                         |                                          |           |         |  |  |  |
|                                                                                                    |                                                                                                    |                       |      | Figura 2. Pantalla principal del ICP-MS |                                          |           |         |  |  |  |
|                                                                                                    | Nota 3: Si al abrir el software este indica que no existe comunicación con el instrumento, debe<br>posicionarse sobre el icono de MAINFRAME, clic derecho y se selecciona "comunicación", luego<br>as desdessed un mondi dense al de la Coura O III el a de allabre Montinall |                       |      |                                         |                                          |           |         |  |  |  |

Figura 2. Pantalla principal del ICP-MS

**Nota 3**: Si al abrir el software este indica que no existe comunicación con el instrumento, debe se desplegará un menú como el de la figura 3, y se le da click a "Online".

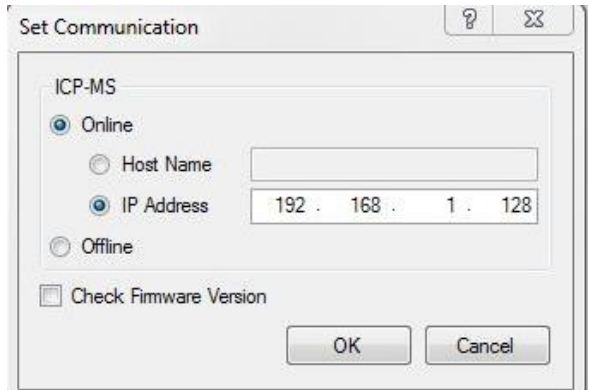

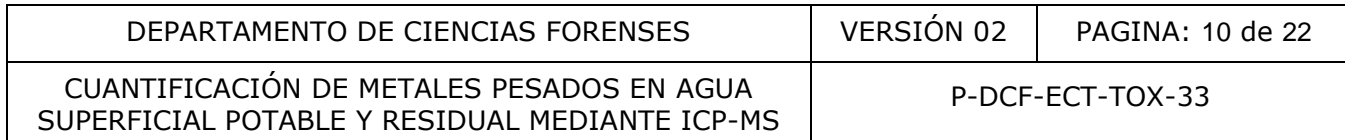

Figura 3. Pantalla para establecer comunicación con el ICP-MS

**7.4.3** En la pantalla principal de la figura 4 se presiona la pestaña contigua a "Hardware" y se selecciona "Vacuum On" en estos momentos arrancara la bomba de piso y luego la bomba turbomolecular.

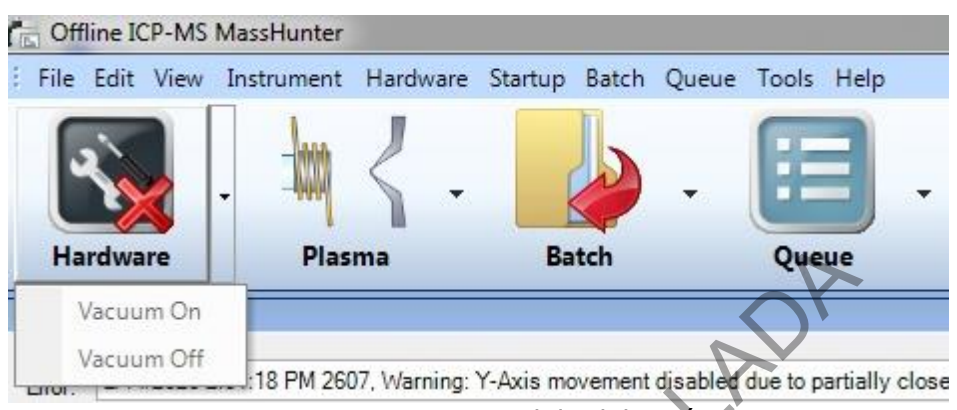

Figura 4. Encendido del vacío

**7.4.4** Luego de encendido el vacío, este debe llegar a las condiciones de operación óptimas los medidores se observan en la figura 5, "IF/BK Press: 2-8", "Analyzer press: 1x10<sup>-5 -</sup> 5x10<sup>-</sup> 4 ".

| IF/BK Press | 8.89E+6 Pa | <b>Analyzer Press</b> |          |     | S/C Temp (L)<br>$-1.013$ | 20.8<br>20 <sup>o</sup> | Reflected<br>Power          | O. | W | Forward Power | υ | 388 |
|-------------|------------|-----------------------|----------|-----|--------------------------|-------------------------|-----------------------------|----|---|---------------|---|-----|
|             |            | --                    | -<br>. . | . . |                          | . .                     | $\mathbf{r}$ . $\mathbf{r}$ |    |   |               |   |     |

Figura 5. Medidores de condiciones del ICP-MS

**7.4.5** Mientras el equipo alcanza las condiciones de operación, genere el Bach de trabajo, diríjase a "FILE" y seleccione "New Bach Folder", luego se desplegará la pantalla de la figura 6, en esta pantalla se presentan varias opciones de trabajo, Guarde el Bach en la carpeta correspondiente al año en curso, luego seleccione la opción "Existing Bach" y seleccione el bach sobre el cual va a trabajar, ya que dependiendo del bach que se seleccione así serán las condiciones de análisis instrumental, guarde el bach con el formato "DíaMesAño" y seleccione "create". **Plasma Batch Covered Vaccion**<br>
Vacuum Off<br>
Vacuum Off<br>
Tigura 4. Encendido del **vacio**<br>
Figura 4. Encendido del **vacio**<br>
encendido el vacío, este debe llegar a las condiciones de opera<br>
se observan en la figura 5, "IF/BK

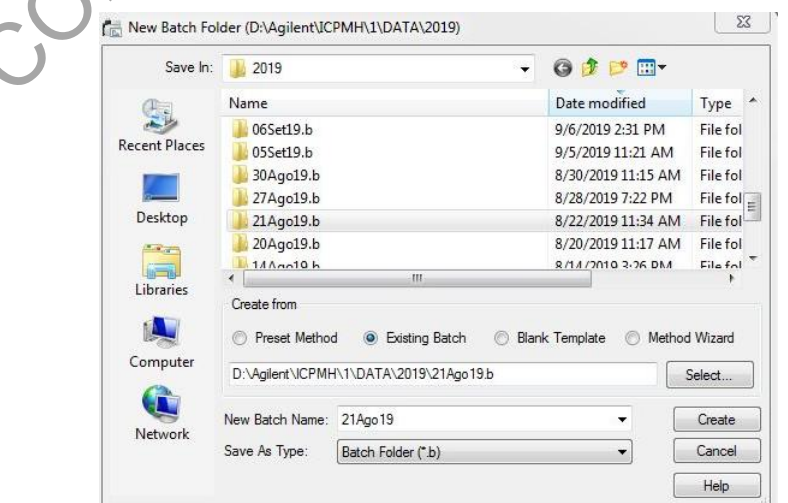

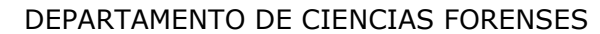

VERSIÓN 02 | PAGINA: 11 de 22

#### Figura 6. Creación del bach de trabajo

## **7.4.6** Al generar el bach se despliega la pantalla principal a como se ve en la imagen 7.

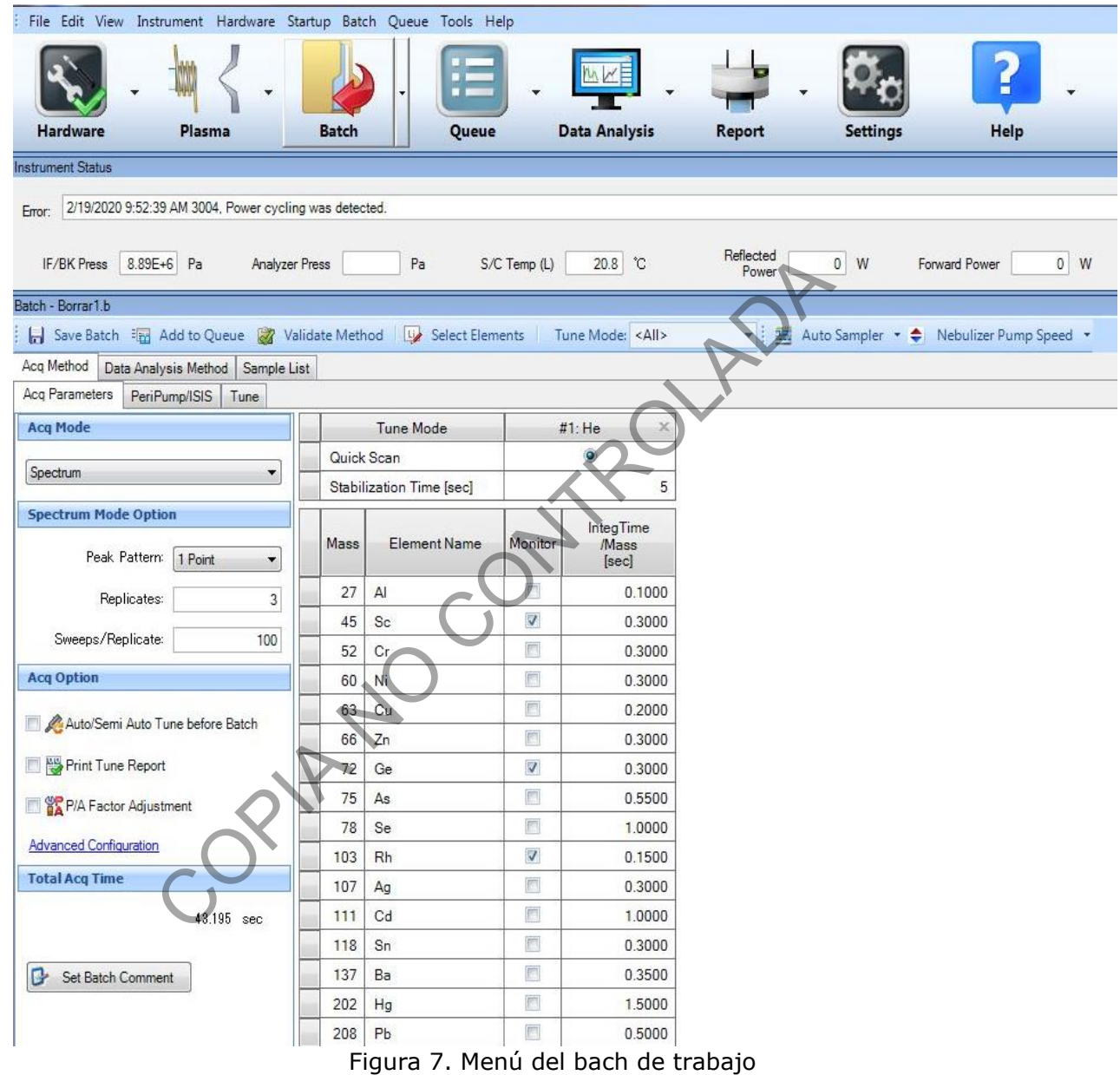

**7.4.7** Ingrese en la pestaña "Data Analysis Method" y luego en la pestaña "Full Quant" a como se ve en la figura 8, en esta pantalla se debe indicar cual ISTD se utiliza para cada analito, además seleccionar las unidades de concentración y por último las concentraciones de los patrones, siempre el primer patrón es un blanco por ende la concentración es "0".

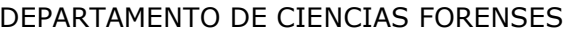

VERSIÓN 02 | PAGINA: 12 de 22

#### Figura 8. Menú del full Quant

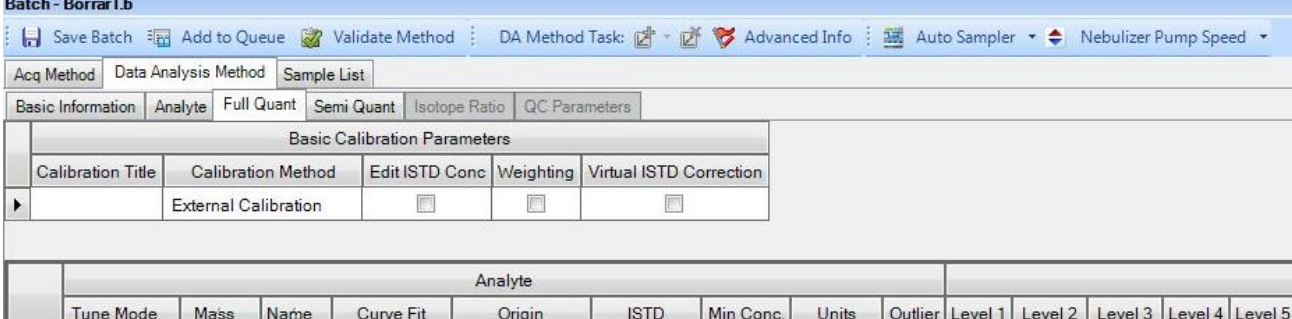

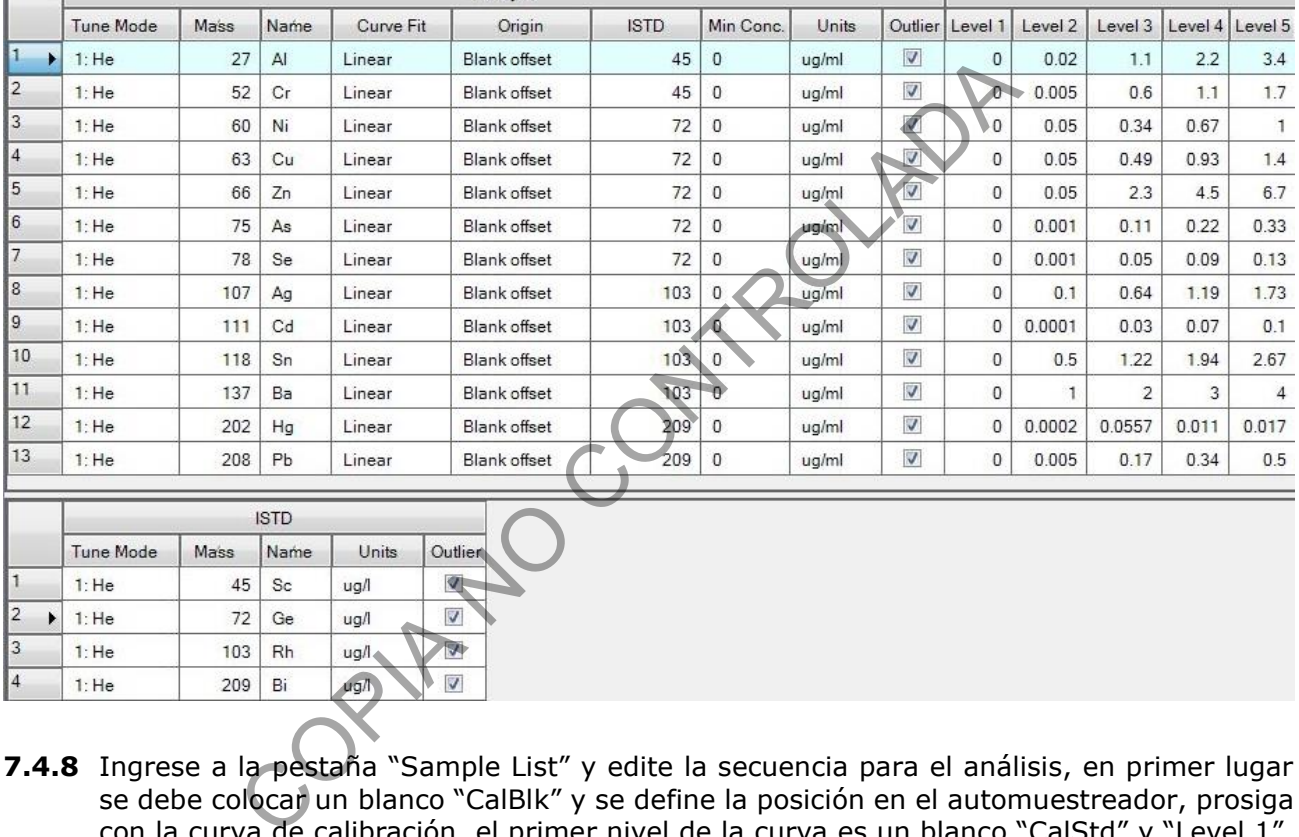

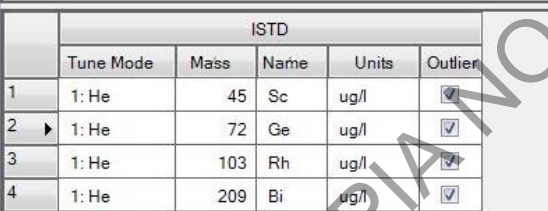

**7.4.8** Ingrese a la pestaña "Sample List" y edite la secuencia para el análisis, en primer lugar se debe colocar un blanco "CalBlk" y se define la posición en el automuestreador, prosiga con la curva de calibración, el primer nivel de la curva es un blanco "CalStd" y "Level 1", entre cada muestra se debe colocar un blanco, luego de la curva de calibración se deben colocar los MRC, y posteriormente las muestras, cada 10 muestras se analiza nuevamente el MRC, en la figura 9 se observa un ejemplo de una "Sample List"

P-DCF-ECT-TOX-33

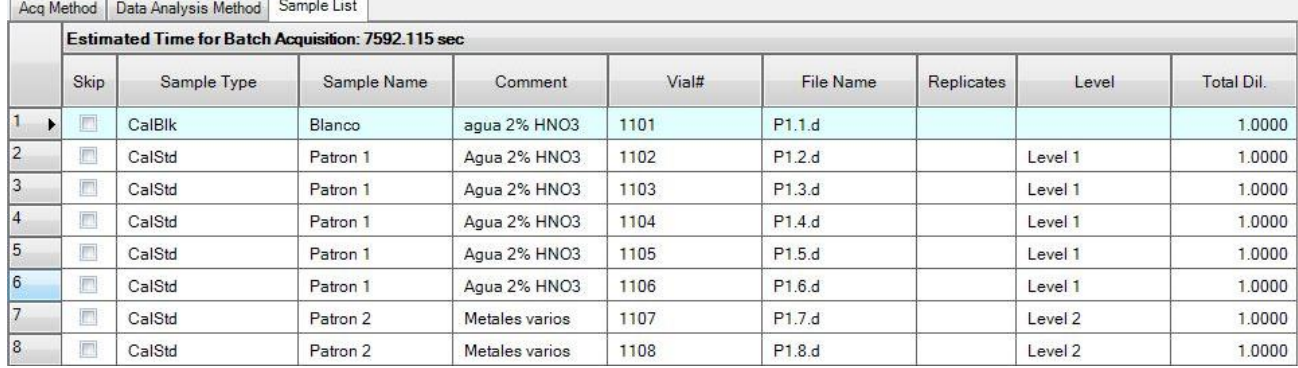

Figura 9. Ejemplo de "Sample list"

## **7.4.9** Guarde el bach.

## **7.5Encendido del plasma**

- **7.5.1** Proceda a encender el extractor, el cual se encuentra en la caja de breaker, al frente del HPLC, el breaker se encuentra rotulado.
- **7.5.2** Encienda el intercambiador de calor el cual se encuentra debajo de la mesa del ICP-MS.
- **7.5.3** En la manguera del ISTD en la bomba peristáltica, cuando se enciende el ICP-MS se debe colocar un recipiente de polipropileno con ácido nítrico al 2%.
- **7.5.4** Diríjase a la pestaña "Plasma" a como se observa en la figura 10 y presione la opción "Plasma On" en este momento aparecerá una opción en la cual se selecciona "iniciar startUp" a partir de este momento la antorcha se alineará para encender el plasma, el cual inicia cuando el peltier alcance una temperatura cercana a los  $2 \degree C$ , al momento de encender se le indica al automuestreador que vaya a la posición 2 de las botellas de 250 mL y que succione, verifique que haya flujo en el spray chamber.

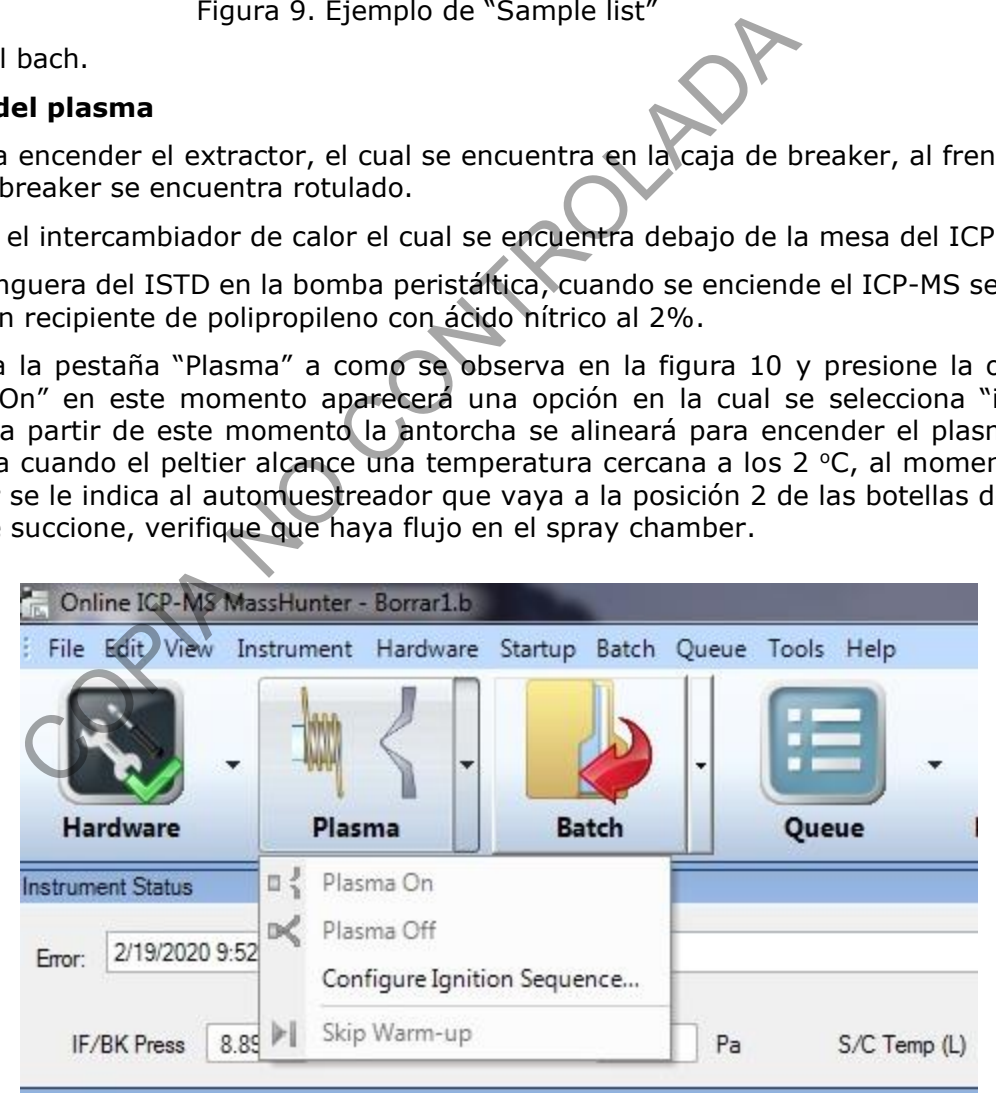

Figura 10. Encendido del plasma

**7.5.5** En este momento el plasma inicia la secuencia de inicio, en el cual se verifica el funcionamiento del sistema y se obtiene la mejor sensibilidad.

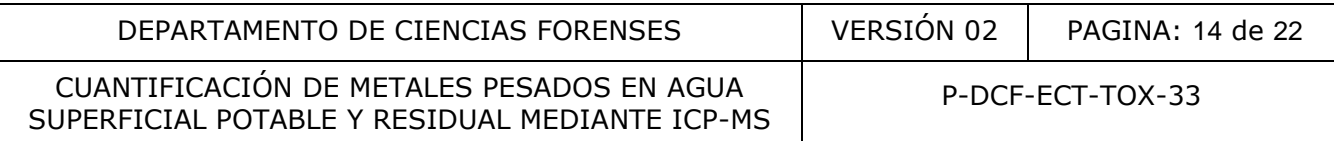

- **7.5.6** Finalizado el "StartUp" dirijase a "Mainframe" click derecho y seleccione "Performance report" en él se debe revisar los siguientes parámetros, a como se muestra en la figura 11.
	- Cuentas: Li  $(7)$  > 2000, Y  $(89)$  > 6000, Tl  $(205)$  > 3000
	- RSD: Li  $(7)$  < 5%, Y  $(89)$  < 5%, Tl  $(205)$  < 5%
	- Oxidos: CeO/Ce  $(156/140) < 2\%$
	- Dobles cargas: < 5%
	- Resolución:  $\pm 0.1$
	- W-10%: Li (7) > 0,6, Y (89) > 0,6, Tl (205) > 0,6

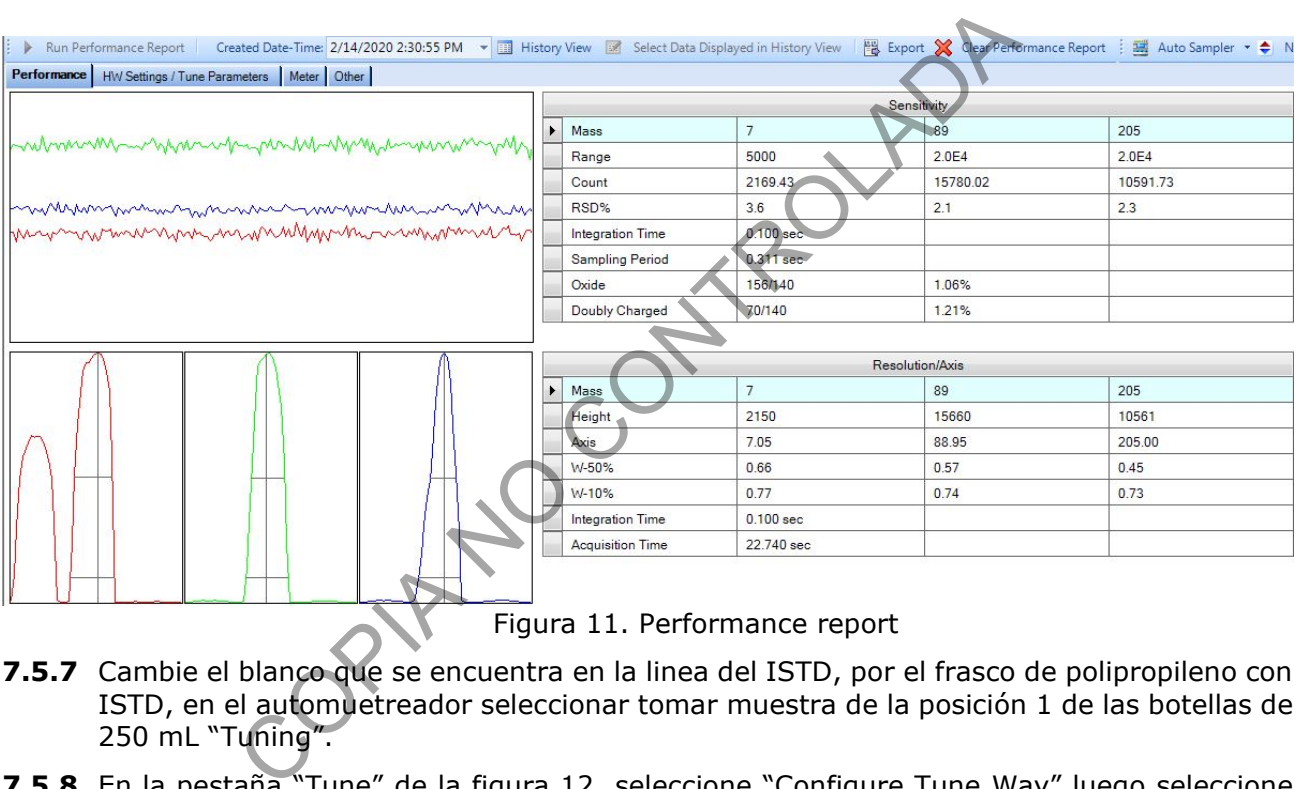

Figura 11. Performance report

- **7.5.7** Cambie el blanco que se encuentra en la linea del ISTD, por el frasco de polipropileno con ISTD, en el automuetreador seleccionar tomar muestra de la posición 1 de las botellas de 250 mL "Tuning".
- **7.5.8** En la pestaña "Tune" de la figura 12, seleccione "Configure Tune Way" luego seleccione la opción "Custom Tune".

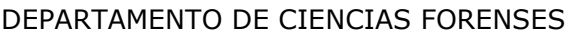

P-DCF-ECT-TOX-33

VERSIÓN 02 | PAGINA: 15 de 22

#### Figura 12. Encendido del plasma

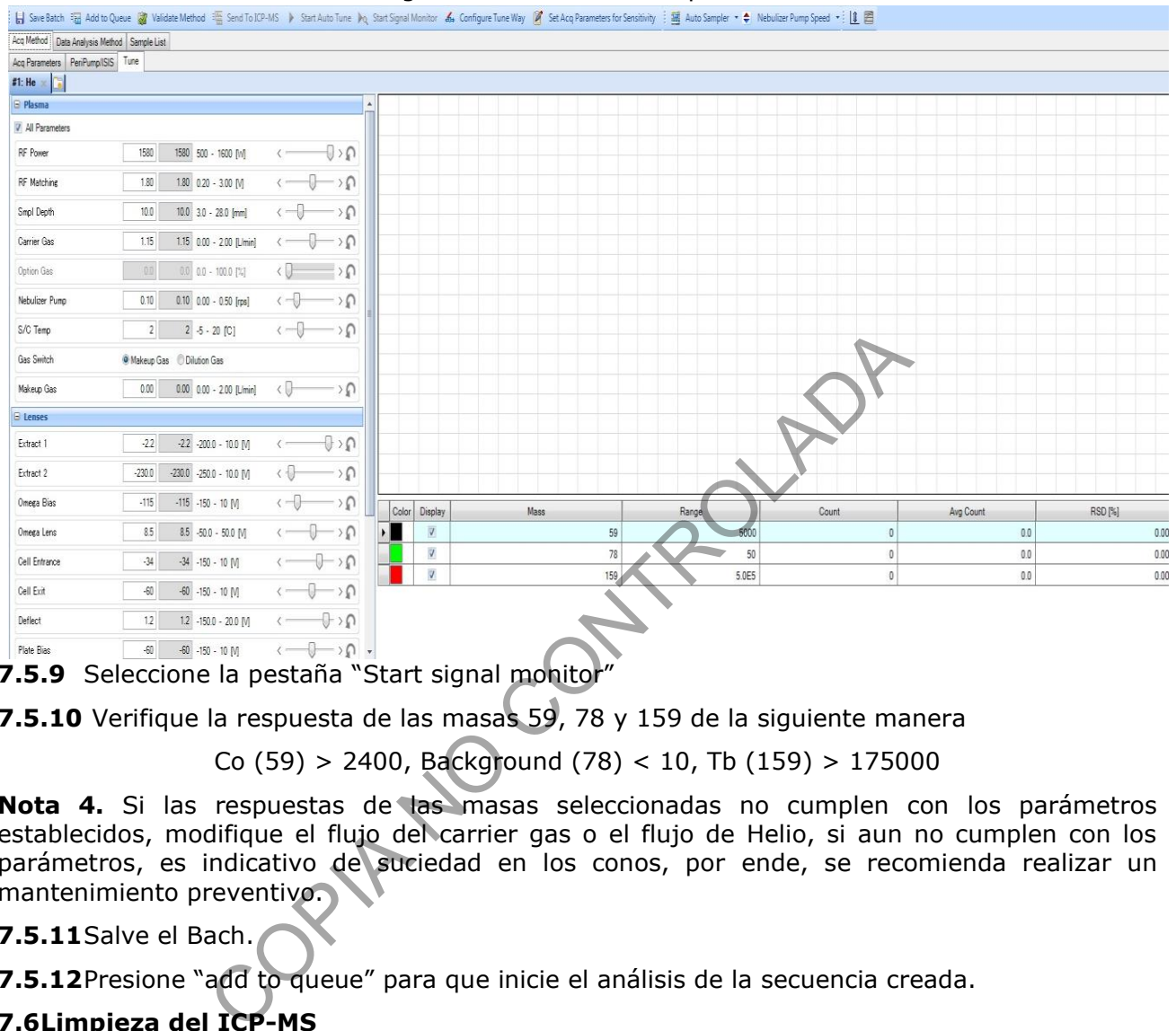

**7.5.9** Seleccione la pestaña "Start signal monitor"

**7.5.10** Verifique la respuesta de las masas 59, 78 y 159 de la siguiente manera

Co (59) > 2400, Background (78) < 10, Tb (159) > 175000

**Nota 4.** Si las respuestas de las masas seleccionadas no cumplen con los parámetros establecidos, modifique el flujo del carrier gas o el flujo de Helio, si aun no cumplen con los parámetros, es indicativo de suciedad en los conos, por ende, se recomienda realizar un mantenimiento preventivo.

#### **7.5.11**Salve el Bach.

**7.5.12**Presione "add to queue" para que inicie el análisis de la secuencia creada.

## **7.6Limpieza del ICP-MS**

- **7.6.1** Cuando finalice la secuencia, poner el automuestreador en la posición 2 y cambiar el ISTD por ácido nítrico al 2% mantener en estas condiciones por 15 min a velocidad alta.
- **7.6.2** Pasados los 15 min diríjase a la pestaña "Plasma" luego "Plasma Off".
- **7.6.3** Cuando el equipo indique que se encuentra en mode "stand Bye" apagar el extractor, así como el intercambiador de calor.
- **7.6.4** Diríjase a la pestaña "Hardware" y luego presione "Vacuum Off"
- **7.6.5** Libere la presión de las mangueras de la bomba peristáltica.
- **7.6.6** Presione la pestaña "Hardware" luego seleccione "Vacuum off" Apague el equipo hasta que la bomba turbomolecular y de piso hayan dejado de funcionar.

## **7.7Análisis de resultados**

**7.7.1** Abra el software "Offline Data Analysis" y exporte el archivo con los datos experimentales en formato .xls

#### **8 Criterios de Aceptación o Rechazo de Resultados:**

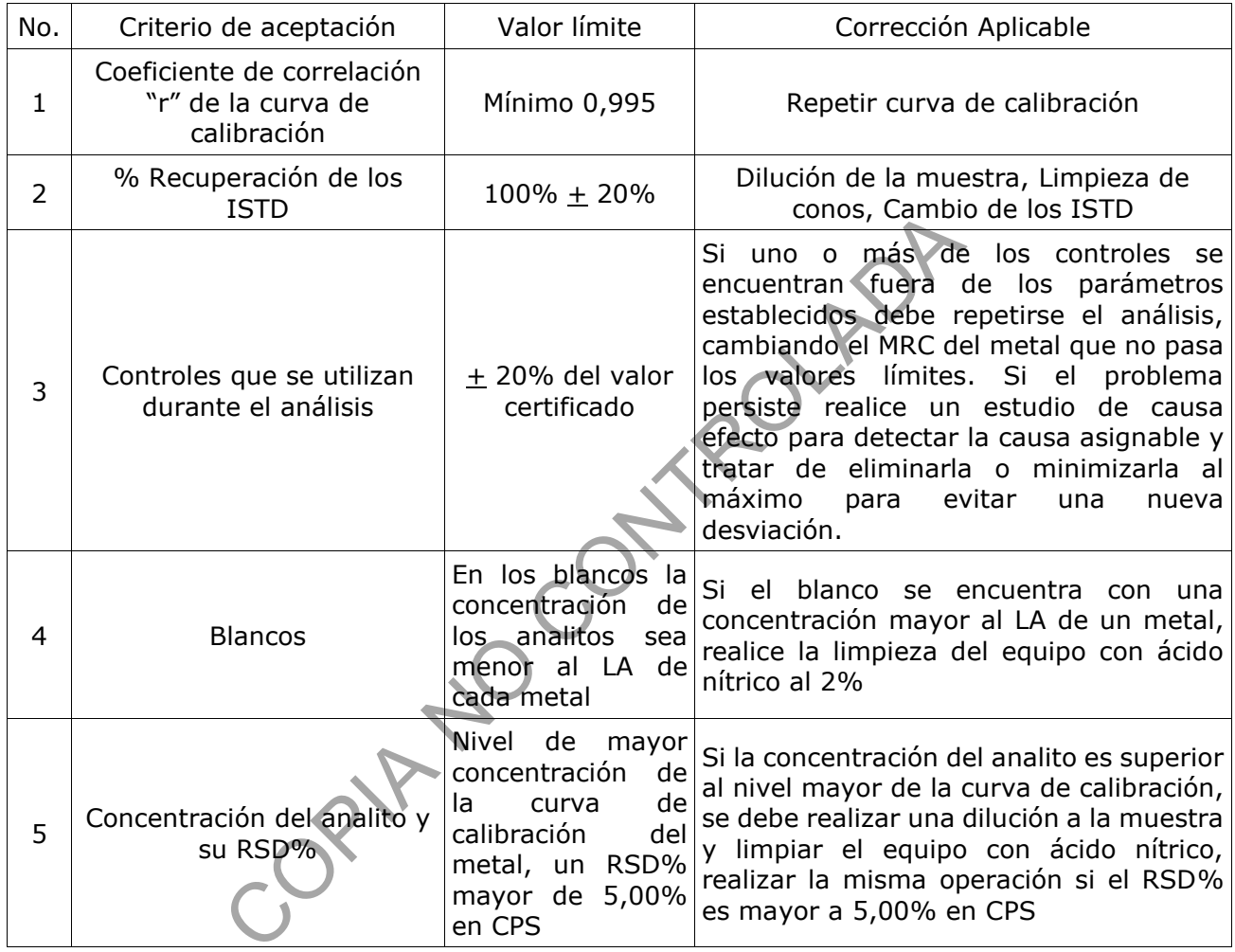

## **9 Cálculos y evaluación de la incertidumbre:**

- **9.1**La cuantificación de los analitos en las muestras, así como los controles (CRM), se realiza por medio de un ajuste doblemente ponderado, se utilizan la Hoja de cálculo: "Machote curva de calibración metales en agua."
- **9.2**Actualice los datos de las disoluciones de CRM preparados en el punto 7.2.1 para el metal a cuantificar, dentro de la hoja "Incertidumbre de patrones preparados" de la hoja de cálculo "Machote curva de calibración metales en agua."
- **9.3**Introduzca los datos obtenidos de la curva de calibración experimental en la hoja denominada "Curva" en las celdas de color amarillo denominadas "Y (Señal) y Desviación"

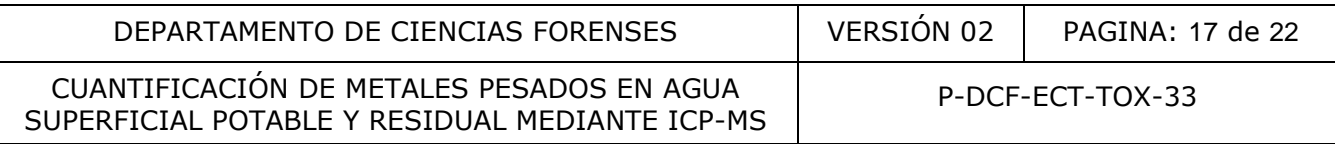

- **9.4**Introduzca la información de la muestra, así como los resultados obtenidos en la hoja denominada "Reporte 1 Muestra"
- **9.5**Imprima en formato PDF la Hoja "Reporte de Muestra" y adjúntelo al legajo del caso.
- **9.6**Para la evaluación de la incertidumbre de esta metodología se siguen los lineamientos establecidos en el "Procedimiento Para la Estimación de incertidumbre de los análisis forenses" y Manejo General de casos en la sección de Toxicología Forense".

#### **10 Reporte de Análisis y Resultados:**

- **10.1** Reporte los resultados cuantitativos y su incertidumbre asociada a como lo indica el apartado "Reporte de resultados del PON Manejo General de casos en la sección de Toxicología Forense".
- **10.2** Cuando se solicita realizar la comparación del resultado obtenido en los análisis contra algún límite máximo permitido, se debe utilizar la hoja de cálculo "Estimación de la probabilidad que un valor se encuentre por debajo o por encima de un límite de tolerancia", y seguir las indicaciones que se encuentran en ella. porte de resultados der POIN Mariejo denerar de casos<br>
solicita realizar la comparación del resultado obtenido en<br>
máximo permitido, se debe utilizar la hoja de cálculo<br>
que un valor se encuentre por debajo o por encima de

## **11 Medidas de Seguridad y Salud Ocupacional:**

- **11.1** Las muestras se deben manipular con todos los cuidados que requieren las muestras de agua. Utilice siempre gabacha, anteojos de seguridad (cuando sea requerido) y guantes desechables al manipular las muestras y reactivos de laboratorio.
- **11.2** Siempre que salga del área del laboratorio, deseche los guantes, lávese las manos y deje la gabacha en la entrada del mismo.
- 11.3 Específicamente el ácido nítrico es moderadamente tóxico y muy irritante para la piel y las mucosas nasales. En caso de contacto con la piel lavar de inmediato con grandes cantidades de agua. Siempre se debe usar gabacha larga o uniforme de trabajo, guantes desechables y lentes de seguridad o careta de seguridad.
- **11.4** Si ocurre un derrame de algún reactivo refiérase al Manual de Seguridad y Salud Ocupacional del Departamento de Ciencias Forenses

#### **12 Simbología:**

CPS: Cuentas por segundo

CRM: Material de Referencia Certificado

DCF: Departamento de Ciencias Forenses

ICP-MS: Plasma de acople inductivo con detector de masas

ISTD: estándar interno

LA: límite administrativo

N/A: No aplica

PON: Procedimiento de Operación Normado

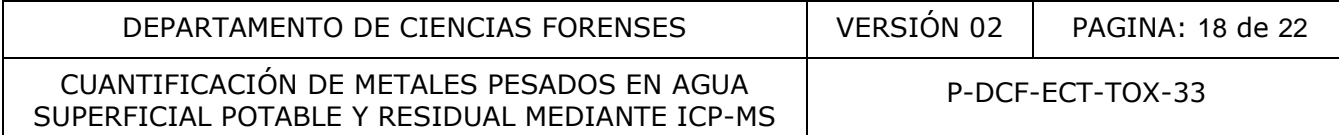

RSD% o CV%: coeficiente de variación porcentual

r 2 : coeficiente de determinación

#### **13 Terminología:**

N/A

## **14 Anexos**

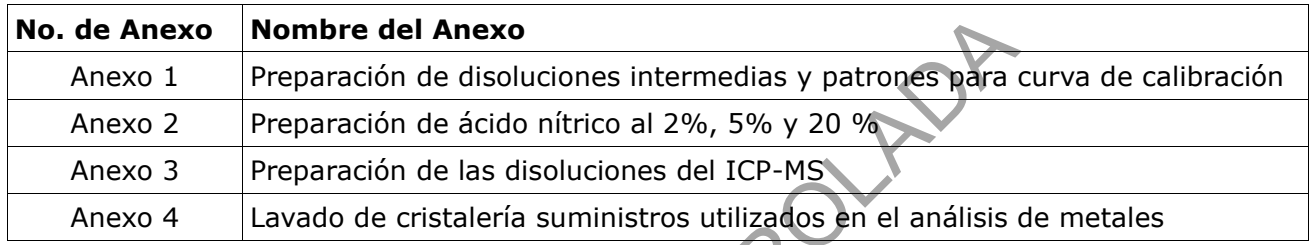

Nombre del Anexo<br>
Preparación de disoluciones intermedias y patrones para co<br>
Preparación de las disoluciones del ICP-MS<br>
Lavado de cristalería suministros utilizados en el análisis de<br>
CONTROLADADES DE LA ANGLES DE LA ANG

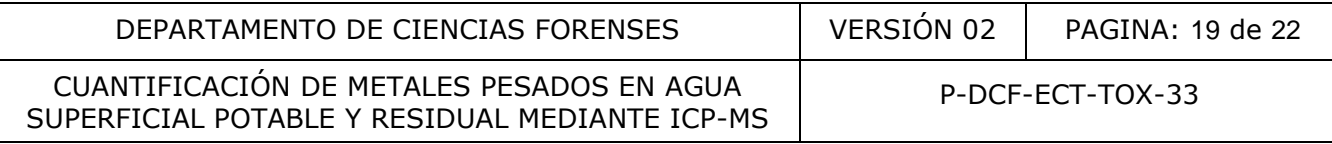

#### **Anexo 1**

#### **Preparación de disoluciones intermedias y patrones para curva de calibración.**

1. Realice la preparación en un tubo de polietileno o de polipropileno de 15 mL con tapa plástica de rosca, nuevos y acondicionados en baños de ácido nítrico, rotule el tubo con el número de caso y de objeto.

2. Determine el volumen que necesita del material de referencia certificado del metal para preparar el volumen requerido de la disolución intermedia o el patrón a la concentración requerida, utilice la siguiente formula:

## $(Cd)$  x  $(Vd) = (Cc)$  x  $(V)$

Despejando se obtiene:  $(V) = (Cd) \times (Vd) / (Cc)$ 

Donde:

(Cd): Concentración deseada

(Vd): 10 mL

(Cc): Concentración conocida del CRM o disolución intermedia

PRIMERING O

- (V): Volumen que se requiere del CRM
- 3. Adicione la alicuota (V) del CRM o de la disolución intermedia del CRM al tubo de polietileno o de polipropileno

4. Afore a un volumen de 10 mL esto por el método de adición de volumen (sumatorias de volúmenes utilizados), para esto utilice una micropipeta, cierre el tubo y agite.

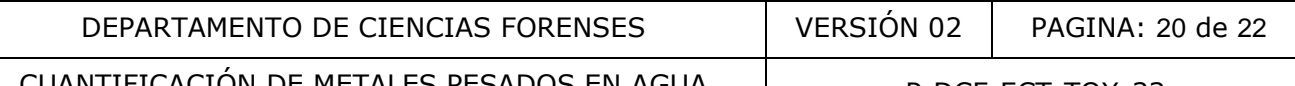

P-DCF-ECT-TOX-33

## **Anexo 2 Preparación de disoluciones de ácido nítrico.**

- 1. Realice la preparación en recipiente de polietileno o de polipropileno, ya sea nuevos o usados y acondicionados en baños de ácido nítrico, rotule el recipiente con la concentración de ácido preparada
- 2. Determine el volumen que necesita de ácido nítrico concentrado calidad trazas para preparar el volumen requerido de la disolución de ácido nítrico a la concentración requerida, utilice la siguiente formula:

 $(Cd)$  x  $(Vd) = (Cc)$  x  $(V)$ Despejando se obtiene:  $(V) = (Cd) \times (Vd) / (C)$ 

Donde:

- (Cd): Concentración deseada
- (Vd): Volumen requerido de la disolución final
- (Cc): Concentración conocida del ácido nítrico concentrado calidad trazas
- (V): Volumen que se requiere del ácido nítrico concentrado calidad trazas
- 3. Adicione la alícuota (V) del ácido nítrico concentrado calidad trazas al tubo de polietileno o de polipropileno  $(Cd) \times (Vd) = (Cc) \times (V)$ <br>Despejando se obtiene:  $(V) = (Cd) \times (Vd) / (CO)$ <br>ración deseada<br>requerido de la disolución final<br>ación conocida del ácido nítrico concentrado calidad trazas<br>que se requiere del ácido nítrico concentrado cali
- 4. Afore al volumen de disolución requerido con agua Milli Q (tipo I), agite.
- 5. Las disoluciones poseen una vigencia de hasta 6 meses

## **Anexo 3 Preparación de las disoluciones del ICP-MS**

## **Preparación de la disolución de P/A**

- 1. tome una alícuota de 2 ml de la disolución de P/A 1 y deposítela en la botella de 250 mL correspondiente a la disolución del P/A
- 2. Adicione 1 ml de la disolución del P/A 2 y deposítela en la botella de la disolución del P/A
- 3. Afore con 97 mL de ácido nítrico al 2%, agite.
- 4. Rotule como "PA" y deposite en la botella de 250 mL de polietileno del automuestreador The Viennish of the Matter of the Matter of the Matter of the Matter of the Matter of the Matter of the Matter<br>Countries are all the USTD<br>Couota de 100 µl de la disolución de ISTD y depositela en el<br>4,9 mL de ácido nítrico
- 5. Vigencia de un mes

## **Preparación de la disolución de ISTD**

- 1. tome una alícuota de 100 µl de la disolución de ISTD y deposítela en el vial del ISTD
- 2. Afore con 24,9 mL de ácido nítrico al 2%, agite.
- 3. Rotule como "ISTD" y deposite en la botella de 50 mL de polietileno.
- 4. Vigencia de un mes

## **Preparación del blanco del automuestreador**

- 1. Adicione 230 mL de ácido nítrico al 5% a la botella de polietileno denominada "Blanco"
- 2. Adicione 20 mL de ácido nítrico calidad trazas concentrado
- 3. Adicione 25µl de patrón de oro de 1000 mg/L, tape la botella y agite.

SUPERFICIAL POTABLE Y RESIDUAL MEDIANTE ICP-MS

P-DCF-ECT-TOX-33

## **Anexo 4 Lavado de insumos para el análisis de metales por ICP-MS**

- 1. Utilice los recipientes que se encuentra rotulados como baño ácido I y baño ácido II, deposite en él 5 L de ácido nítrico al 20% (ver anexo 2)
- 2. Todo material nuevo que se utilice para el muestreo o análisis de metales por ICP-MS se deben enjuagar primero con agua desionizada tipo I
- 3. Se colocan en el baño de ácido I y se dejan ahí por 48 horas
- 4. Se retiran del baño ácido I y se enjuagan con agua desionizada tipo I
- 5. Se colocan en el baño de ácido II y se dejan ahí por 48 horas
- 6. Se retiran del baño ácido II y se enjuagan con agua desionizada tipo I
- 7. Se dejan secar
- 8. Para el material que no es nuevo se debe lavar con agua del tubo y jabón y enjuagar con agua desionizada tipo I y seguir los pasos desde el punto 3. PRIMERIA CONTROL